## **xjView 8 Manual**

Xu Cui 2010/05/05

## **What is xjView?**

A MatLab toolbox to view T-test or F-test brain images. xjView makes it very easy to view images, change p-values, compare images, and finding anatomical labels, etc.

## **How to get xjView?**

Google "xjView". Or go directly to xjView's official website: http://www.alivelearn.net/xjview8/

## **How to use xjView?**

xjView is supposed to be intuitive to use. Below is a very brief guide.

- 1. Open a T (or F) test image Menu File|Open Images … (or, simple double click any blank space in xjview window)
- 2. Change p-value Drag the slider on the bottom left of xjview window. Or, enter the pvalue manually and press enter.
- 3. Change cluster size threshold Enter the cluster size threshold in the "cluster size>=" box, and press enter
- 4. Change FDR p-value (only for T-test image) Enter the FDR p-value in the "FDR  $p =$ " box, and press enter
- 5. Display 3D render view Check the box "Render View". You can choose "new" or "old" style.
- 6. Display slice view Click button "Slice View"
- 7. Display positive, negative, or all activation (for T-test image only) Select "All", "Only +", or "Only -"
- 8. Change the background structural image in the section view Select available templates in the list under section view; for other images, click "other" button below the section view
- 9. Change the color scale in the section view Enter a number below "color max" and press enter
- 10. Hide blue cross in the section view Check or uncheck "XHairs Off"
- 11. Navigate through the brain Mouse click on the section view; or use arrow key on your keyboard (including Page Up/Down key) for finer navigation; or drag the red arrow on the glass view; or right click the glass view and bring up the context menu
- 12. Find anatomical labeling of the selected voxel Read the link under section view
- 13. Search web for more info about a brain region Select "Google Scholar", "PubMed", or "wiki" and click "search" button

14. Pick a cluster

Click button "Pick Cluster/Info". The cluster's anatomical information is displayed.

- 15. Pick more than one cluster Navigate to each cluster, click "Select Cluster", then finally "Pick Cluster" (use clear Select if you want to redo)
- 16. Overlay a template region Select a region and click "Overlay" button
- 17. Report all activation clusters Click button "Report"
- 18. List all cluster information Click button "Volume"
- 19. Open more than one images Double click any blank space, and select more than one images
- 20. Find the common region across all opened images

Click button "Common region". Common region will be displayed in intermediate color.

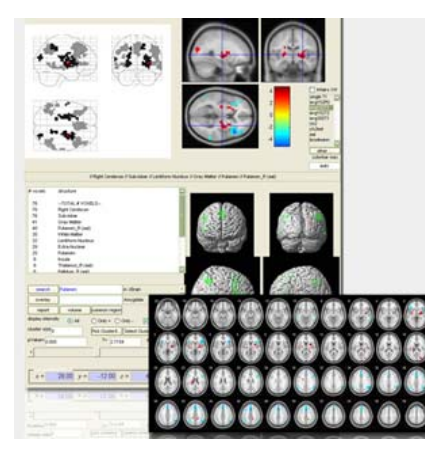

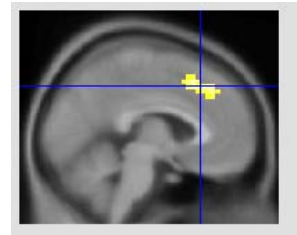

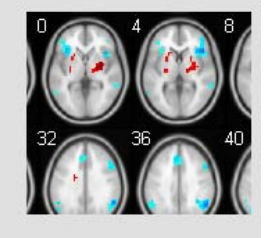

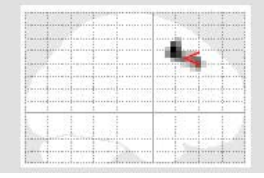

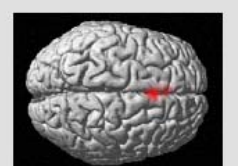

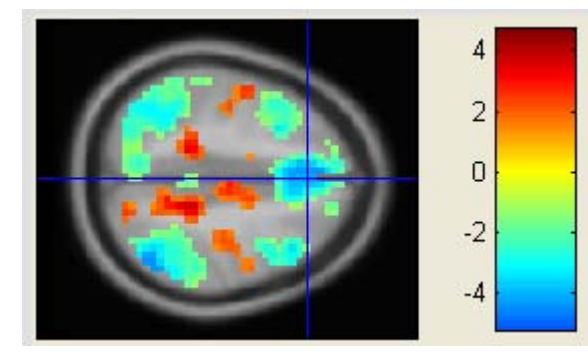